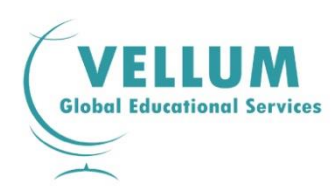

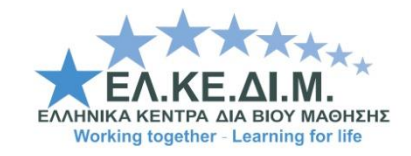

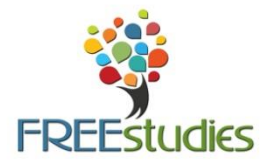

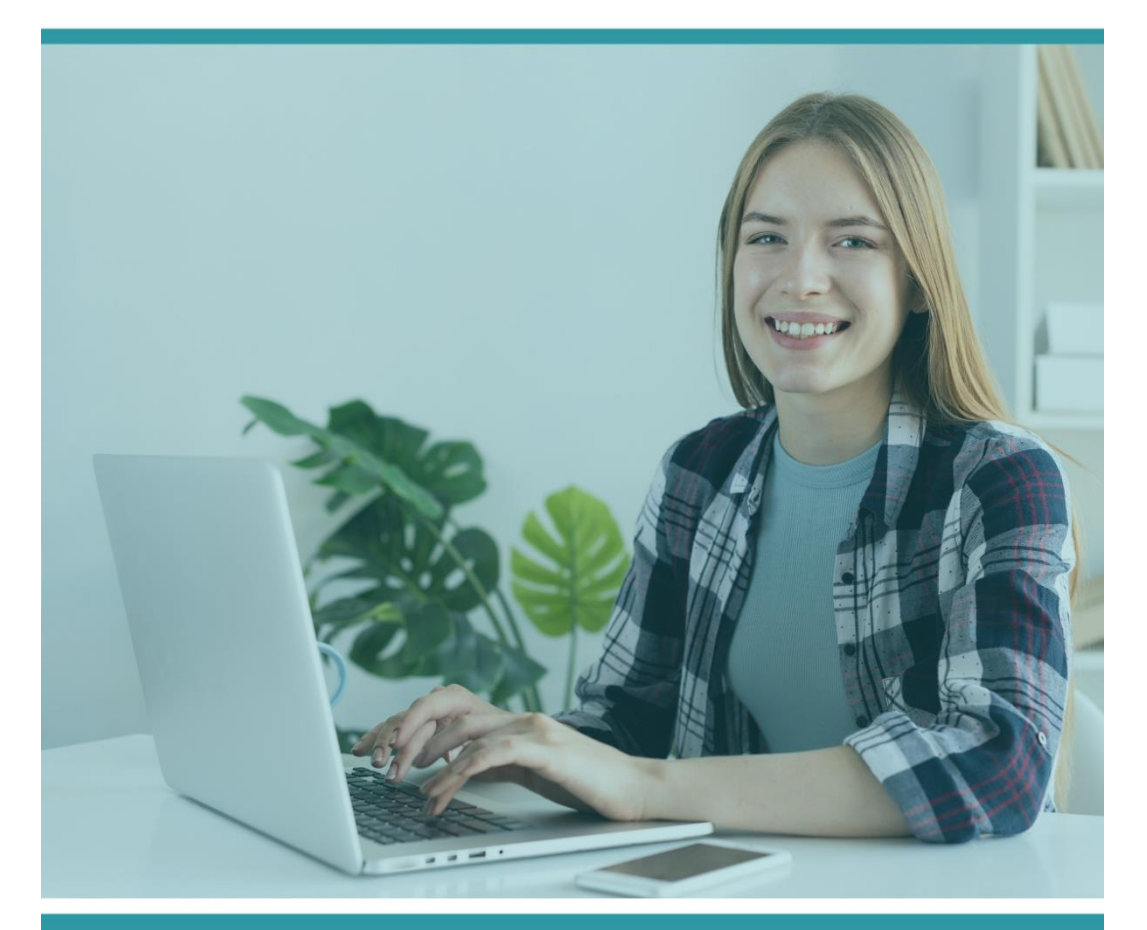

# ΟΔΗΓΙΕΣ ΧΡΗΣΗΣ ΓΙΑ ΤΗ ΔΙΑΔΙΚΤΥΑΚΗ ΠΛΑΤΦΟΡΜΑ ΜΑΘΗΜΑΤΩΝ

### <span id="page-1-0"></span>ΠΙΝΑΚΑΣ ΠΕΡΙΕΧΟΜΕΝΩΝ

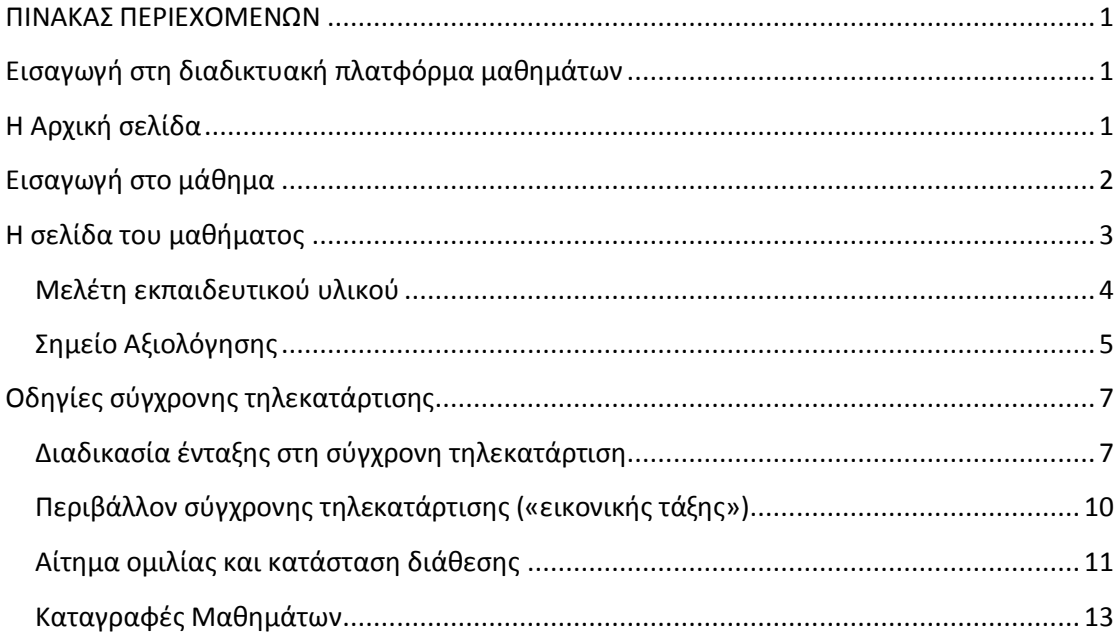

## ΟΔΗΓΙΕΣ ΕΙΣΑΓΩΓΗΣ ΣΤΗ ΔΙΑΔΙΚΤΥΑΚΗ ΠΛΑΤΦΟΡΜΑ ΜΑΘΗΜΑΤΩΝ

### <span id="page-2-0"></span>**Εισαγωγή στη διαδικτυακή πλατφόρμα μαθημάτων**

Παρακάτω θα βρείτε οδηγίες σχετικά με την είσοδό σας στη διαδικτυακή πλατφόρμα για να μπορέσετε να παρακολουθήσετε τα μάθηματά σας.

Αρχικά θα πρέπει να μπείτε στη διαδικτυακή πλατφόρμα: https://ine.freestudies.gr/

Έπειτα θα πρέπει να κάνετε login με τους κωδικούς (Username και Password) που σας έχουν αποσταλεί στο e-mail σας, επάνω δεξιά στα δύο πεδία που υπάρχουν όπως φαίνεται στην παρακάτω εικόνα.

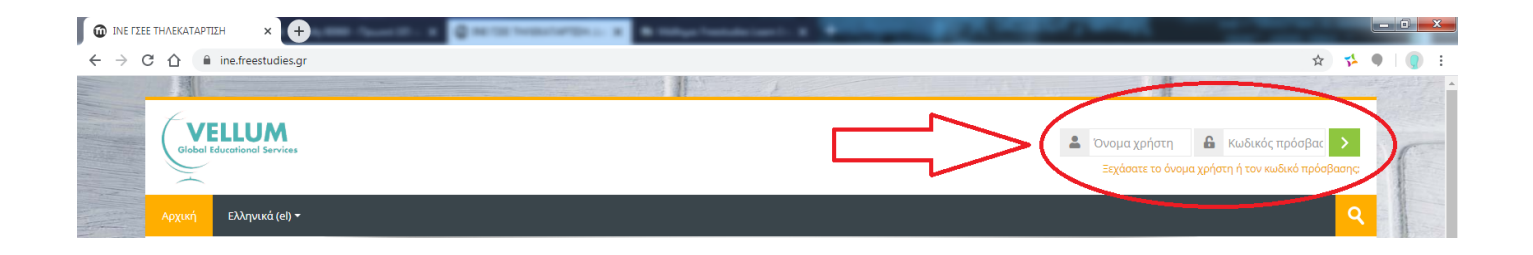

### <span id="page-2-1"></span>**Η Αρχική σελίδα**

Αφού κάνετε login με τους κωδικούς σας, εισέρχεστε στο περιβάλλον της πλατφόρμας ηλεκτρονικής εκπαίδευσης και ταυτόχρονα μεταβαίνετε στην αρχική σελίδα όλων των μαθημάτων.

- 1. Επάνω δεξιά μπορείτε να δείτε το ονοματεπώνυμό σας.
- 2. Στην υπόλοιπη σελίδα μπορείτε να δείτε όλα τα διαθέσιμα μαθήματα της ηλεκτρονικής πλατφόρμας.

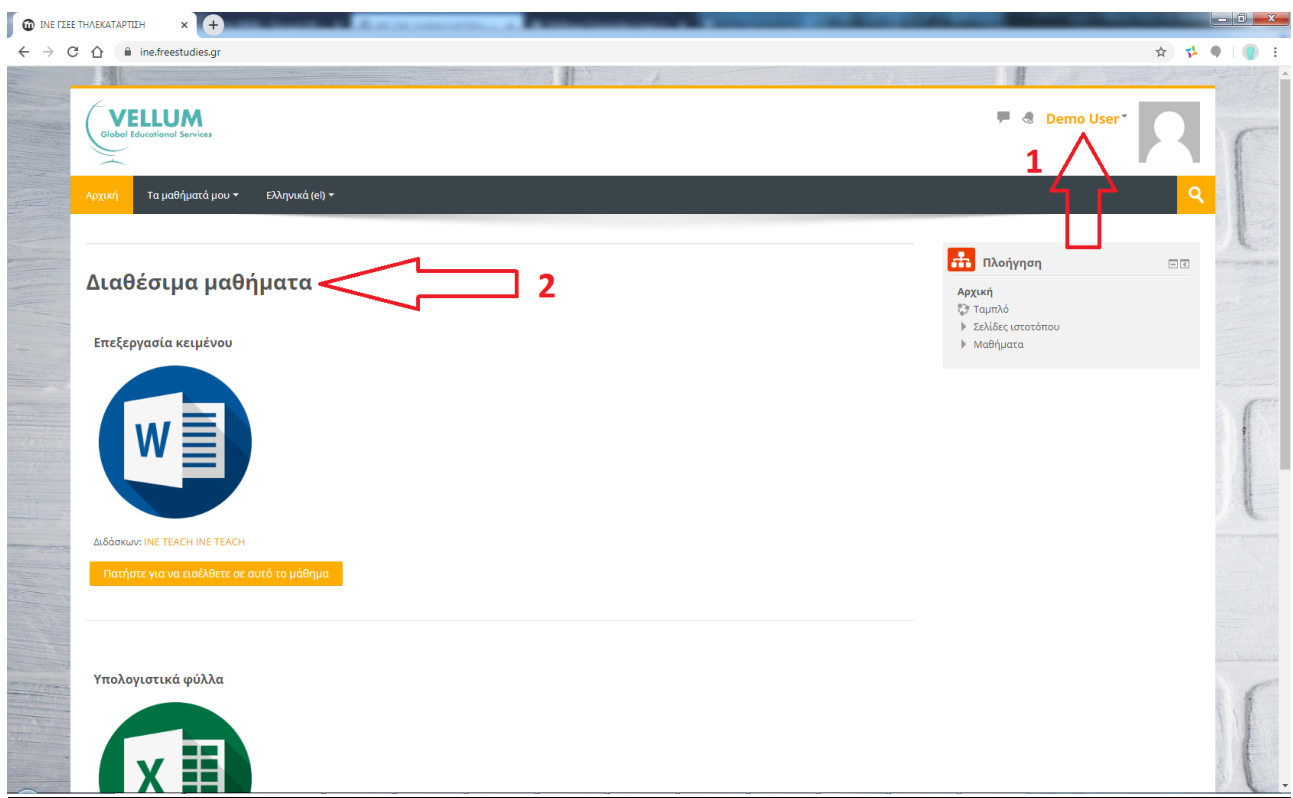

### <span id="page-3-0"></span>**Εισαγωγή στο μάθημα**

Έχετε τη δυνατότητα να εισέλθετε στο μάθημα που έχετε επιλέξει και είστε εγεγραμμένος/η, πατώντας στο κουμπί «Πατήστε για να εισέλθετε σε αυτό το μάθημα» κάτω ακριβώς από τον τίτλο του μαθήματος.

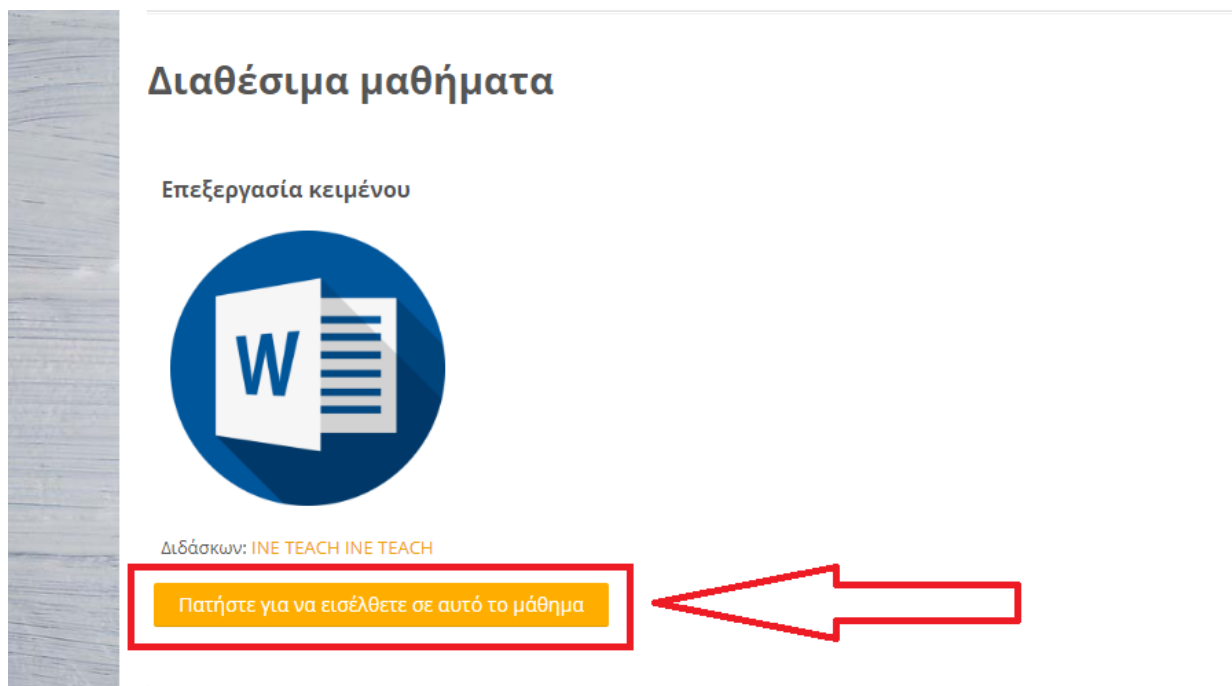

Το σύστημα δεν θα σας επιτρέψει να εισέλθετε σε κάποιο άλλο πρόγραμμα εκτός από αυτό που είστε εγγεγραμμένος/η.

### <span id="page-4-0"></span>**Η σελίδα του μαθήματος**

Αφού εισαχθείτε στην κεντρική σελίδα του μαθήματος, όπως φαίνεται και στην παρακάτω εικόνα, συναντάτε τις παρακάτω επιλογές:

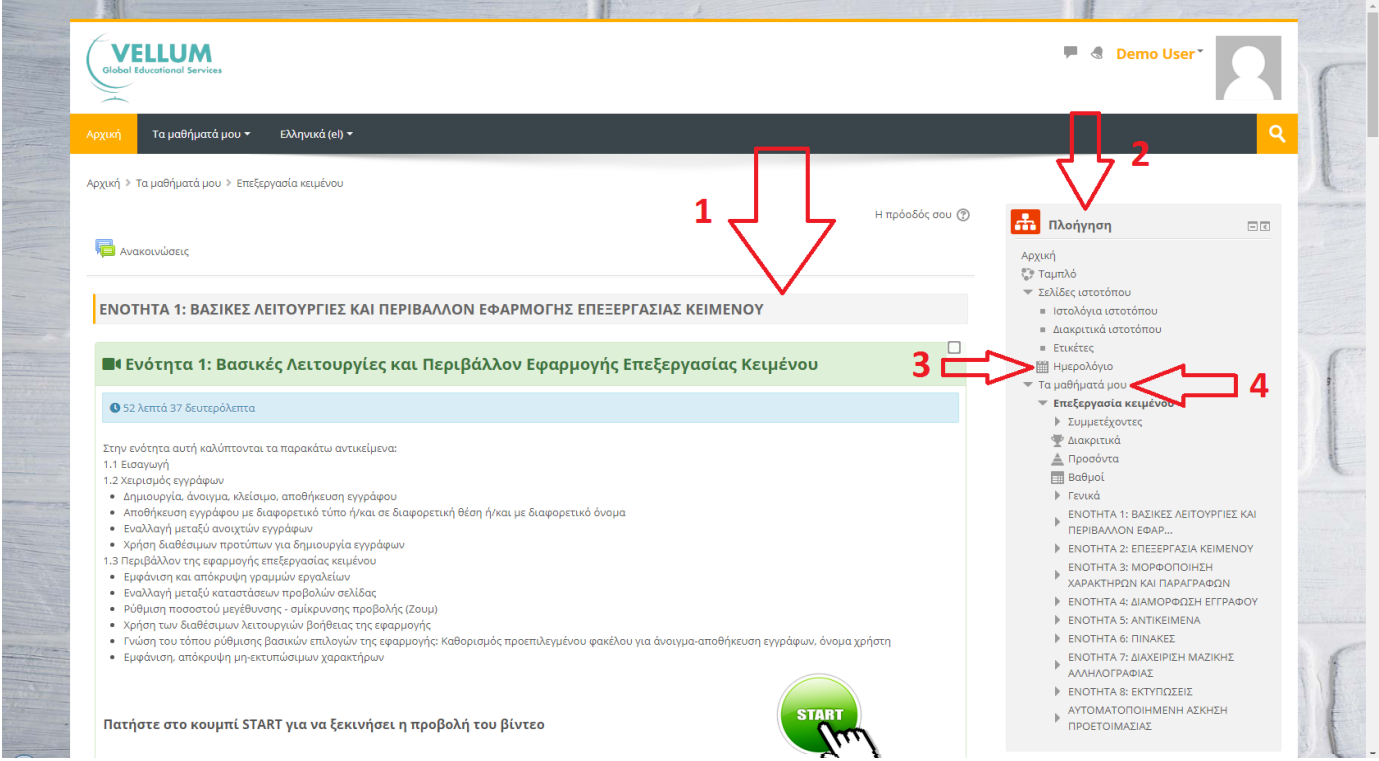

- 1) Στο κυρίως μέρος της σελίδας μπορείτε να δείτε τις ενότητες του μαθήματος που επιλέξατε. Μεταβαίνοντας πιο κάτω στη σελίδα, θα μπορέσετε να ολοκληρώσετε την παρακολούθηση των ενοτήτων μέσω της ασύγχρονης τηλεκατάρτισης. Το υλικό είναι ανεβασμένο εξ ολοκλήρου στην πλατφόρμα του μαθήματος για να το διαχειριστείτε όσο καλύτερα μπορείτε με βάση το πρόγραμμά σας.
- 2) Στο δεξί μέρος της σελίδας εμφανίζεται ο πλοηγός της σελίδας με όλους τους τίτλους των ενοτήτων του προγράμματος, γεγονότα ημερολογίου και άλλες δραστηριότητες.
- 3) Στην ένδειξη «Ημερολόγιο» μπορείτε να σημειώσετε οποιοδήποτε σημαντικό γεγονός που αφορά την πλατφόρμα
- 4) Από την ένδειξη «Τα μαθήματά μου» μπορείτε να ενημερωθείτε για του τίτλους των ενοτήτων.

Το κάθε μάθημα είναι χωρισμένο σε ενότητες . Η κάθε ενότητα περιλαμβάνει ένα βιντεομάθημα. Στην παρακάτω εικόνα μπορείτε να δείτε ένα παράδειγμα με μία από τις ενότητες.

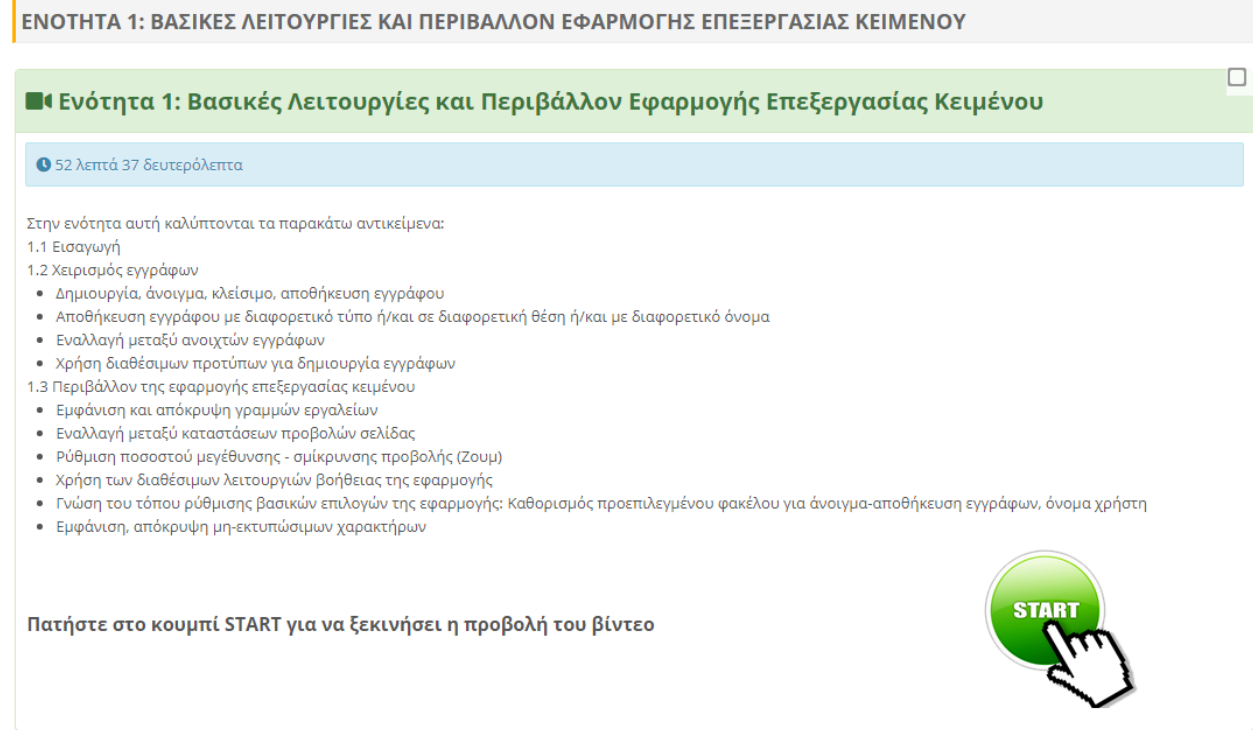

Στη σελίδα που περιλαμβάνει τα διαθέσιμα μαθήματα θα συναντήσετε το παρακάτω είδος υλικού με το αντίστοιχο εικονίδιο:

**Start**: Πατώντας το κουμπί «Start» ξεκινά η προβολή του βιντεομαθήματος.

### <span id="page-5-0"></span>**Μελέτη εκπαιδευτικού υλικού**

Για να ξεκινήσετε τη μελέτη του εκπαιδευτικού υλικού της κάθε ενότητας ξεχωριστά θα πρέπει να πατήσετε στο κουμπί «Start» για να ξεκινήσει η προβολή του βιντεομαθήματός σας.

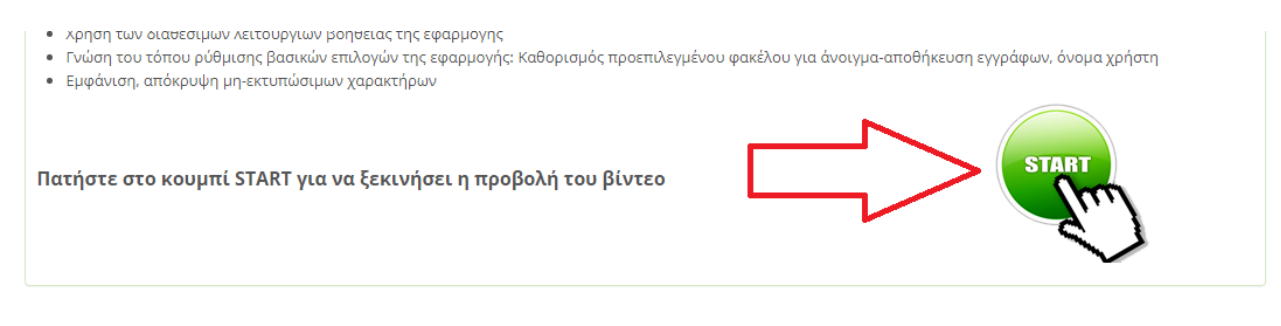

Το ψηφιοποιημένο υλικό ανοίγει σε νέο παράθυρο. Για τη βέλτιστη προβολή του, προτείνεται να πατήσετε επάνω στο κουμπί της μεγιστοποίησης του παραθύρου του φυλλομετρητή (web browser) (σημείο 1) και έπειτα επάνω στην ένδειξη «Full Screen» (σημείο 2).

Σε περίπτωση που θέλετε να εμφανίσετε/αποκρύψετε τον πίνακα περιεχομένων (Table of Contents) τότε επιλέγετε τις τρεις οριζόντιες γραμμές κάτω δεξιά στο παράθυρό σας (σημείο 3).

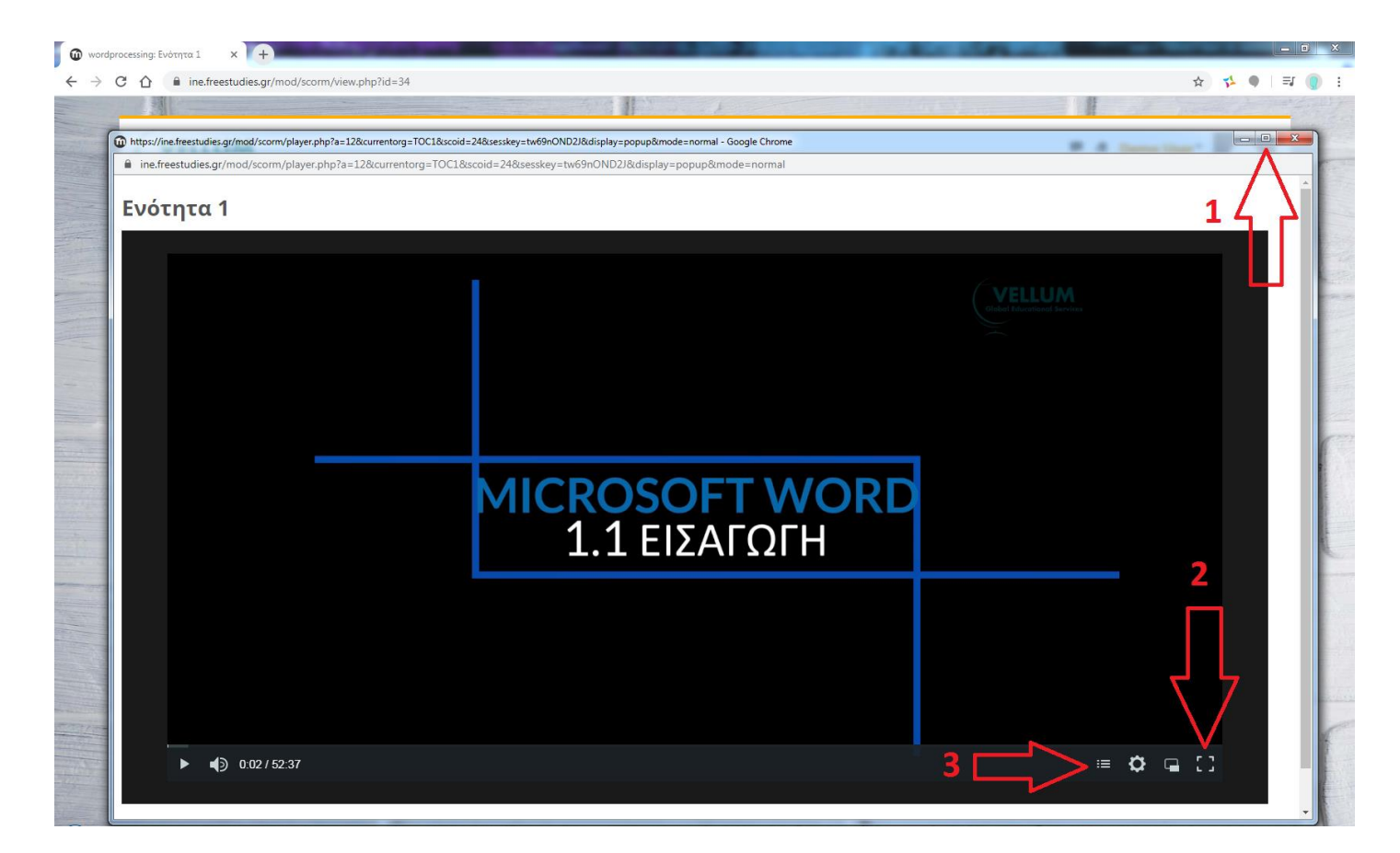

Αντίστοιχα, για να δείτε τις παρουσιάσεις των ενοτήτων ή το υποστηρικτικό υλικό θα πρέπει να πατήσετε επάνω στους αντίστοιχους δεσμούς που υπάρχουν κάτω από τα βιντεομαθήματα.

### <span id="page-6-0"></span>**Σημείο Αξιολόγησης**

Σε όποια προγράμματα απαιτείται, υπάρχουν τεστ αυτοαξιολόγησης ή αλλιώς quiz από τους καθηγητές.

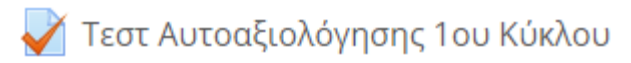

Πατώντας επάνω στον αντίστοιχο δεσμό, όπως βλέπετε στη φωτογραφία παραπάνω, ανοίγει μία νέα καρτέλα όπως φαίνεται στην παρακάτω εικόνα.

### Τεστ Αυτοαξιολόγησης 1ου Κύκλου

Μέθοδος βαθμολόγησης: Ο υψηλότερος βαθμός

Προσπάθεια κουίζ τώρα

Πατώντας επάνω στο πράσινο κουμπί «Προσπάθεια κουίζ τώρα», μεταβαίνετε στη σελίδα των ερωτήσεων. Οι ερωτήσεις αυτές διορθώνονται αυτόματα από το σύστημα και είναι πολλαπλού τύπου (πολλαπλής επιλογής, αντιστοίχησης κλπ.)

### <span id="page-8-0"></span>**Οδηγίες σύγχρονης τηλεκατάρτισης**

Σε όποιο μάθημα απαιτείται, ο καθηγητής επιλέγει να επικοινωνήσει μέσω της σύγχρονης τηλεκατάρτισης με τους εκπαιδευόμενούς του. Οι μέρες και οι ώρες των τηλεδιασκέψεων ορίζονται από τους καθηγητές. Προτείνεται ο κάθε εκπαιδευόμενος να συμμετάσχει σε πραγματικό χρόνο στην τηλεδιάσκεψη για να μπορεί να εκφράζει τις απορίες του ή τους προβληματισμούς του και να λαμβάνει απαντήσεις από τους διδάσκοντες. Σε περίπτωση που κάτι τέτοιο δεν είναι εφικτό, ο εκπαιδευόμενος έχει τη δυνατότητα να παρακολουθήσει μαγνητοσκοπημένες τις τηλεδιασκέψεις όποια στιγμή επιθυμεί.

### <span id="page-8-1"></span>**Διαδικασία ένταξης στη σύγχρονη τηλεκατάρτιση**

Η τηλεδιάσκεψη ξεκινά με το κουμπί BigBlueButton:

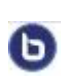

Το κουμπί BigBlueButton (BN) επιτρέπει στον καθηγητή να δημιουργήσει σε πραγματικό χρόνο μία on-line αίθουσα διδασκαλίας χρησιμοποιώντας το BigBlueButton, ένα σύστημα ανοιχτού κώδικα web conferencing για την εξ αποστάσεως εκπαίδευση.

Κάθε φορά που ορίζεται μία τηλεδιάσκεψη, ο εκπαιδευόμενος ενημερώνεται σχετικά από την αρχική σελίδα του μαθήματος.

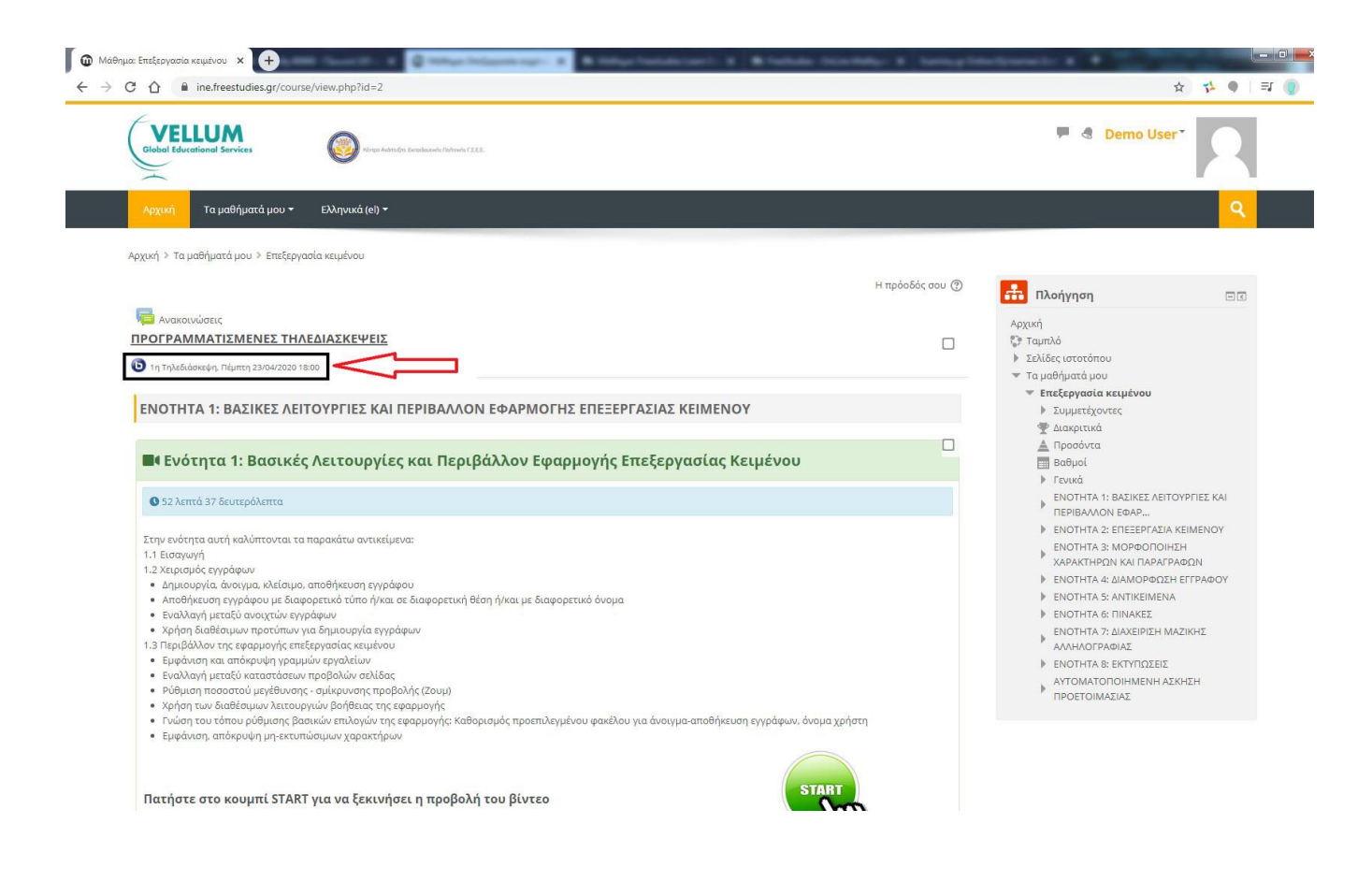

#### ΟΔΗΓΙΕΣ ΧΡΗΣΗΣ ΤΗΣ ΔΙΑΔΙΚΤΥΑΚΗΣ ΠΛΑΤΦΟΡΜΑΣ ΜΑΘΗΜΑΤΩΝ

Περίπου 10-15 λεπτά πριν την έναρξη της τηλεδιάσκεψης ανοίγει η πρόσβαση σε κάθε εκπαιδευόμενο για να κάνει εισαγωγή στην εικονική τάξη πατώντας στο αντίστοιχο BigBlueButton.

Στη συνέχεια ανοίγει μία νέα σελίδα στο φυλλομετρητή (browser) όπου εκεί καλείται ο κάθε εκπαιδευόμενος να πατήσει το πράσινο κουμπί «Ένταξη στη σύνοδο» ή «Join session» για να του ανοίξει η εικονική τάξη.

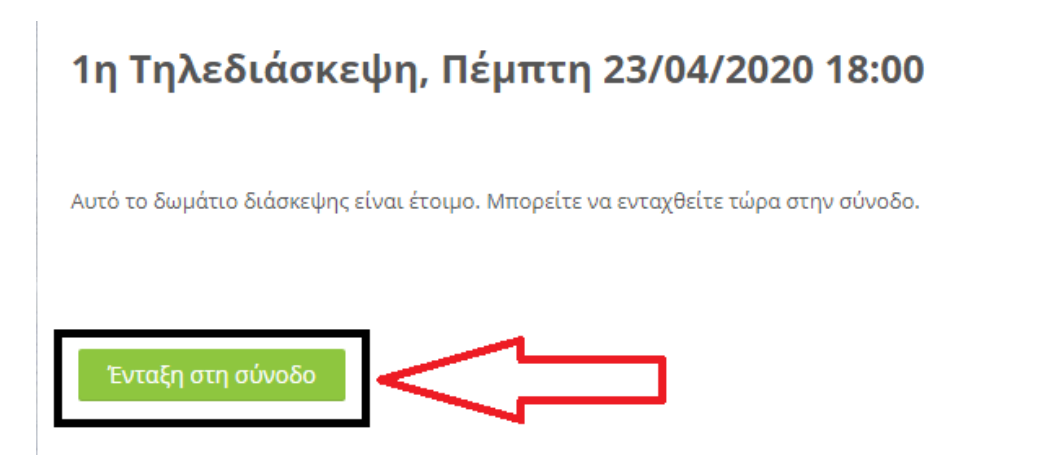

Στο επόμενο παράθυρο ο εκπαιδευόμενος καλείται να επιλέξει πως θέλει να συμμετάσχει στην τηλεδιάσκεψη:

- 1. Μικρόφωνο (ή Microphone): Σε αυτή την περίπτωση ενεργοποιείται το μικρόφωνο του εκπαιδευόμενου, και μπορεί να μιλήσει κατά τη διάρκεια της τηλεδιάσκεψης όταν ο καθηγητής του το επιτρέψει. Η φωνή του θα ακουστεί σε όλη την εικονική τάξη (συστήνεται η χρήση ακουστικών).
- 2. Ακούστε Μόνο (ή Listen Only): Σε αυτή την περίπτωση ο εκπαιδευόμενος έχει τη δυνατότητα μόνο να ακούσει τον εκπαιδευτή του, ή όποιου άλλου είναι ανοιχτό το μικρόφωνο, χωρίς να έχει το δικαίωμα της ομιλίας.

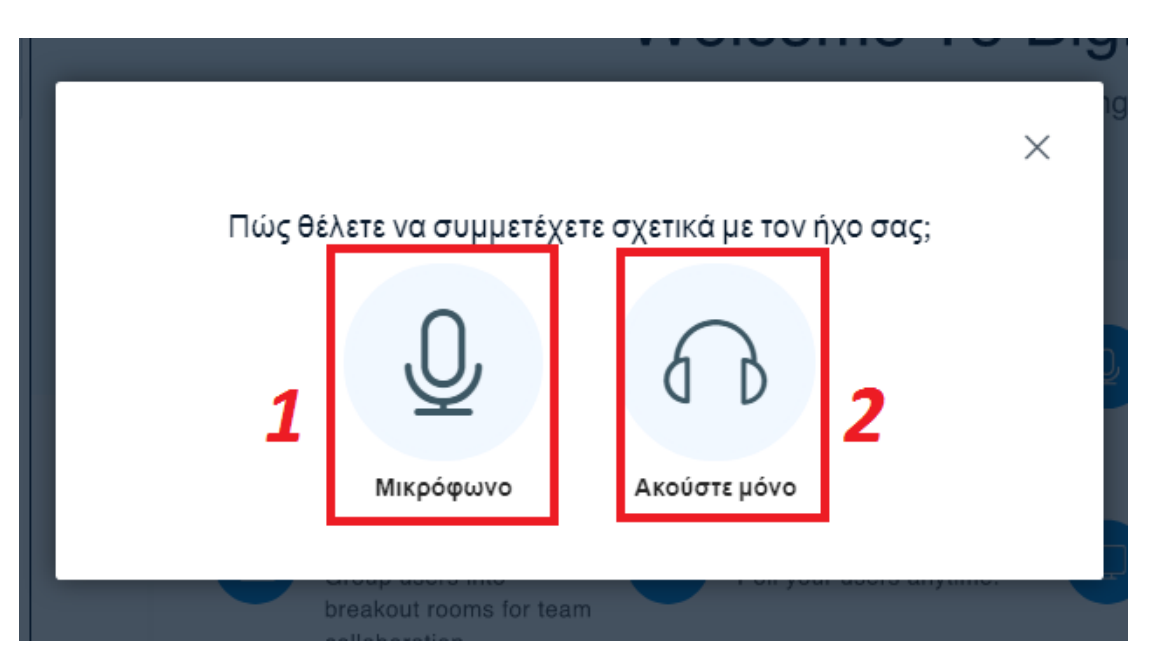

Εάν ο εκπαιδευόμενος επιλέξει την πρώτη επιλογή, αυτή του Μικροφώνου, τότε αρχικά θα πρέπει να επιτρέψει το μικρόφωνό του να χρησιμοποιηθεί από την εφαρμογή.

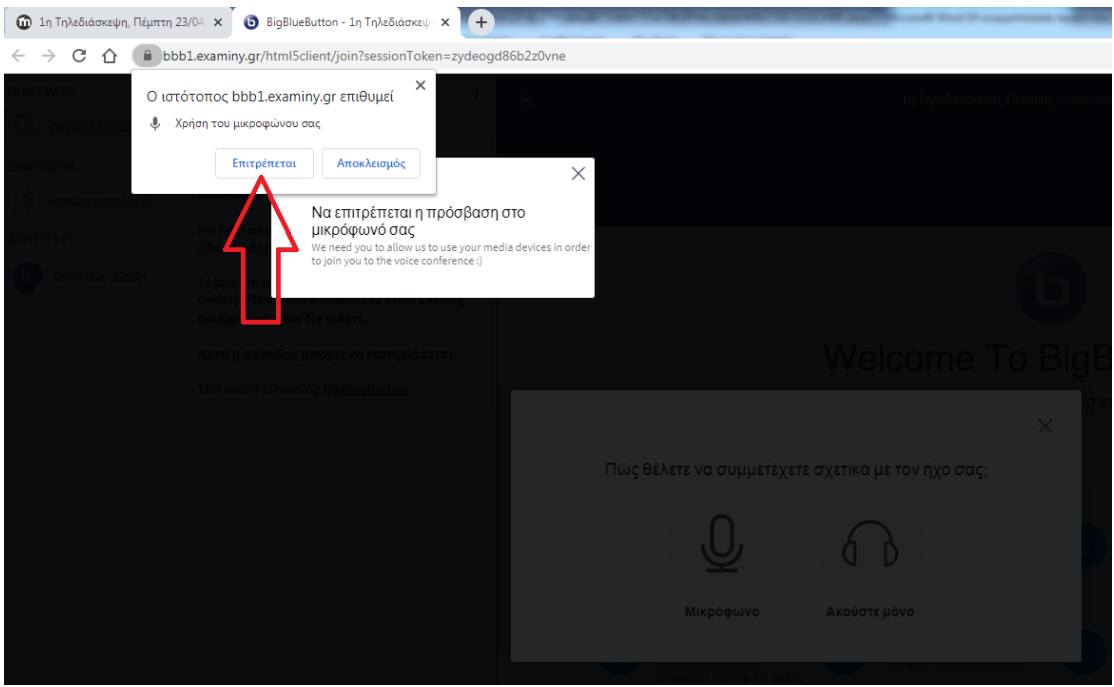

Έπειτα ο εκπαιδευόμενος θα πρέπει να κάνει το τεστ ήχου. Συστήνεται η χρήση ακουστικών.

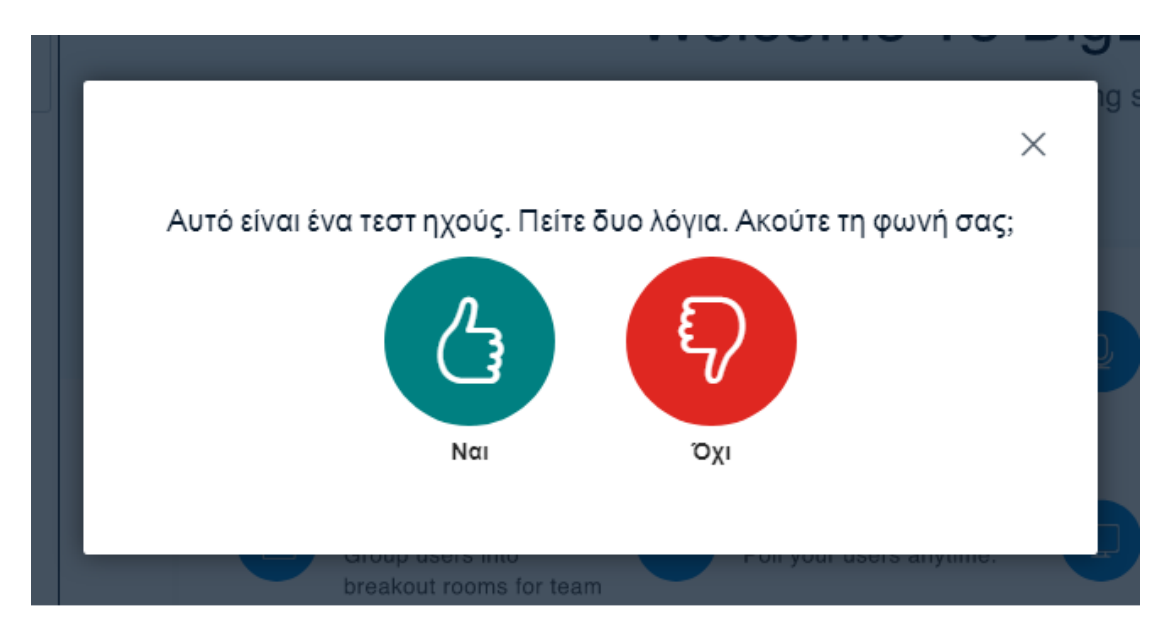

### <span id="page-11-0"></span>**Περιβάλλον σύγχρονης τηλεκατάρτισης («εικονικής τάξης»)**

Το περιβάλλον της σύγχρονης τηλεκατάρτισης απεικονίζεται όπως στην παρακάτω εικόνα:

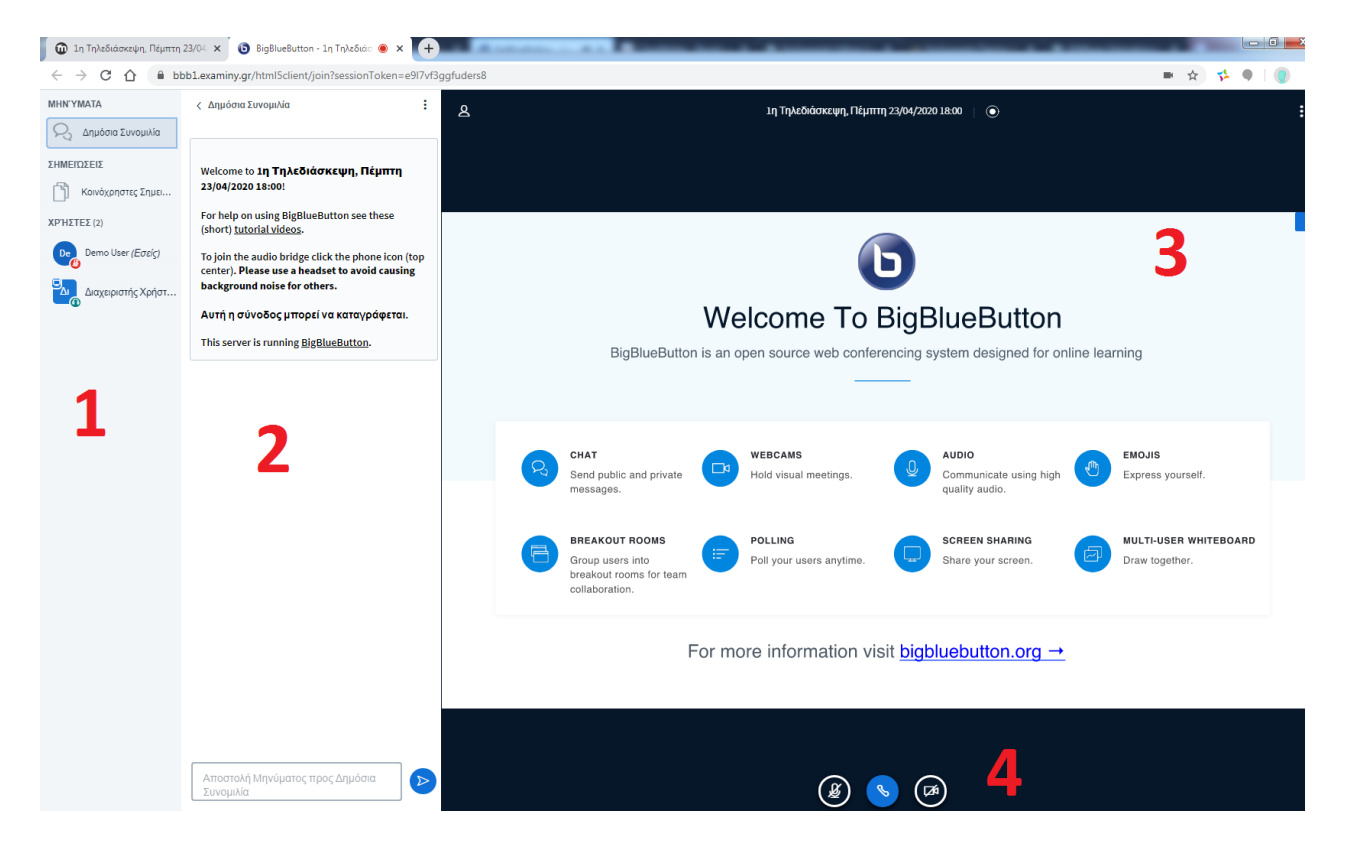

- 1. **Λίστα συμμετεχόντων** : Στο πλαίσιο αυτό παρουσιάζονται όλοι οι συμμετέχοντες που είναι εκείνη τη στιγμή συνδεδεμένοι στην τηλεδιάσκεψη. Οι συμμετέχοντες χωρίζονται σε δύο κατηγορίες: στον παρουσιαστή (presenter) και στους απλούς χρήστες. Το ρόλο του παρουσιαστή αρχικά τον αναλαμβάνει ο καθηγητής.
- 2. **Συζήτηση (Chat)** : Στο πλαίσιο αυτό ο κάθε χρήστης έχει τη δυνατότητα να εκφραστεί γραπτώς, αναγράφοντας στο λευκό πλαίσιο τις προτάσεις του και πατώντας στη συνέχεια το κουμπί της Αποστολής. Τα γραφόμενά του φαίνονται σε όλη την εικονική τάξη.
- 3. **Παρουσίαση**: Στο κεντρικό πλαίσιο ο παρουσιαστής έχει το δικαίωμα να ανεβάσει («φορτώσει») το δικό του υλικό (π.χ. PDF ή .ppt) και να το παρουσιάσει στους υπόλοιπους συμμετέχοντες της εικονικής τάξης. Επίσης μέσα από μία ευρεία γκάμα εργαλείων μπορεί να μετατρέψει το κεντρικό πλαίσιο σε εικονικό πίνακα.
- 4. **Κάμερα - Μικρόφωνο**: Στο πλαίσιο αυτό ο παρουσιαστής ή κάποιος χρήστης έχει τη δυνατότητα να ανοίξει την κάμερά του και να τον δουν όλοι οι υπόλοιποι χρήστες της τηλεδιάσκεψης ή να ενεργοποιήσει/απενεργοποιήσει το μικρόφωνό του.

Φυσικά υπάρχει και η δυνατότητα της ιδιωτικής γραπτής συνομιλίας, όπου ο κάθε χρήστης μπορεί να πατήσει επάνω στο όνομα του ομιλητή που θέλει να στείλει το μήνυμα, και να επιλέξει το κουμπί «Έναρξη ιδιωτικής συνομιλίας».

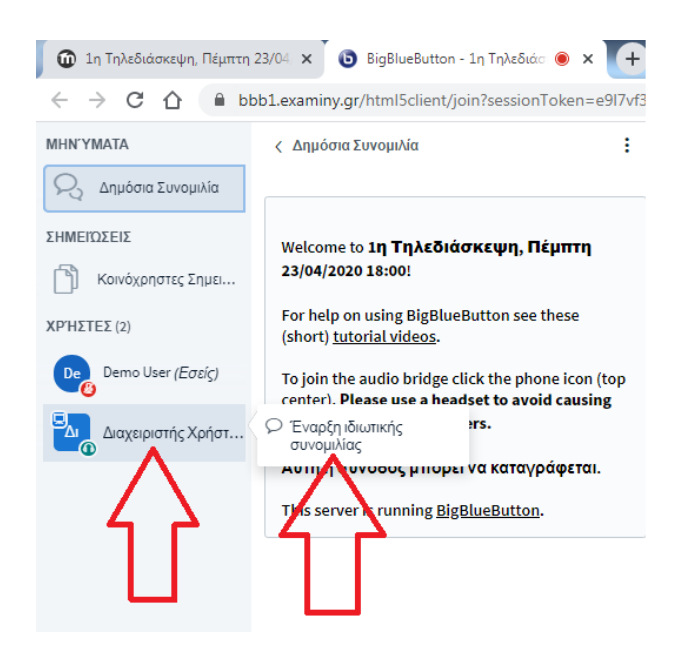

### <span id="page-12-0"></span>**Αίτημα ομιλίας και κατάσταση διάθεσης**

Κατά την εκκίνηση της τηλεδιάσκεψης όλα τα μικρόφωνα των συμμετεχόντων είναι «Σε σίγαση» εκτός από αυτό του παρουσιαστή. Όπως αναφέρθηκε και πιο πάνω, ο ένας τρόπος για να επικοινωνήσετε με τον καθηγητή ή τους υπόλοιπους συμμετέχοντες είναι μέσω του chat.

Ο άλλος τρόπος είναι να ζητήσετε το λόγο από τον καθηγητή για να μιλήσετε. Βασική προϋπόθεση είναι κατά το άνοιγμα της τηλεδιάσκεψης να έχετε επιλέξει την ένδειξη «Μικρόφωνο». Για να ζητήσετε το λόγο από τον καθηγητή σας πατάτε επάνω στο όνομά σας από τη λίστα συμμετεχόντων, και επειτα το κουμπί «Ορισμός κατάστασης». Εκεί επιλέγετε την Κατάσταση «Σήκωμα χεριού».

Τέλος, μπορείτε να δηλώσετε την κατάσταση της διάθεσής σας πατώντας σε μία από τις διαθέσεις που σας δίνονται, αντιδρώντας έτσι στα λεγόμενα του παρουσιαστή.

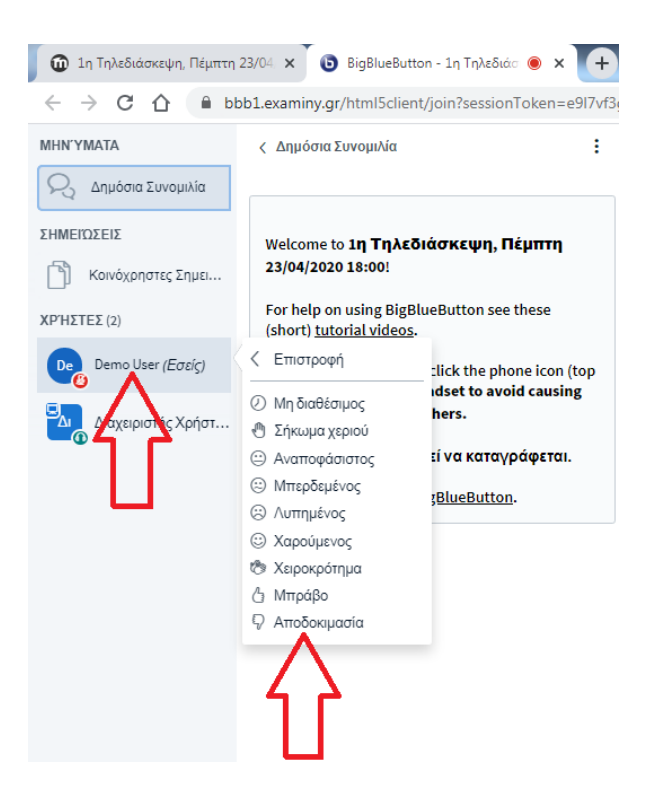

Σε περίπτωση που θέλετε να αποχωρήσετε από την τηλεδιάσκεψη τότε πατάτε επάνω δεξιά στις τρεις κάθετες τελείες και έπειτα στην επιλογή «Αποσύνδεση».

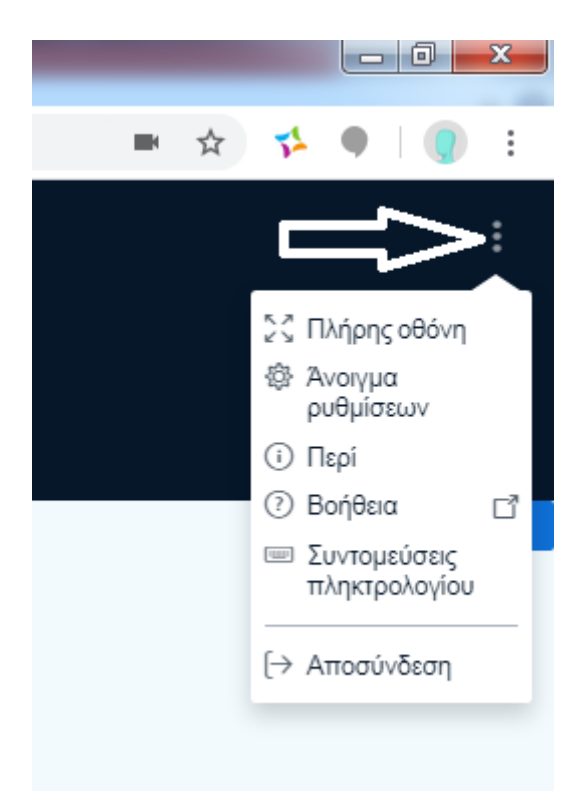

### <span id="page-14-0"></span>**Καταγραφές Μαθημάτων**

Για την αποφυγή σφαλμάτων κατά την καταγραφή των μαθημάτων παρακαλούμε ακολουθείστε τις παρακάτω οδηγίες:

1) Όταν ανοίγει το παράθυρο του βίντεο, δεν πρέπει να κλείνει κανένα από τα πίσω παράθυρα. Επιπλέον όταν τελειώσει ο καταρτιζόμενος με την παρακολούθηση του βίντεο και κλείσει το παράθυρο, το από πίσω παράθυρο χρειάζεται κάποια δευτερόλεπτα για να κάνει την ενημέρωση στην πλατφόρμα. Αν ο καταρτιζόμενος κλείσει γρήγορα και αυτό το παράθυρο, τότε ενδέχεται να μην γίνει η καταγραφή των ωρών. Άρα όταν κλείνει το παράθυρο του βίντεο, θα πρέπει να περιμένει λίγο έτσι ώστε το από πίσω παράθυρο να κάνει την ενημέρωση και να γυρίσει στην κεντρική σελίδα του μαθήματος.

2) Αν ο υποψήφιος έχει ολοκληρώσει την παρακολούθηση του μαθήματος και θέλει να το παρακολουθήσει ξανά, τότε πρέπει να επιλέγει "Νέα προσπάθεια" για να γίνει η καταγραφή στην πλατφόρμα.

### Σε περίπτωση τεχνικού προβλήματος μπορείτε να καλέσετε στο τηλέφωνο της τεχνικής υποστήριξης: 2310501895 (εσωτερικό: 2)